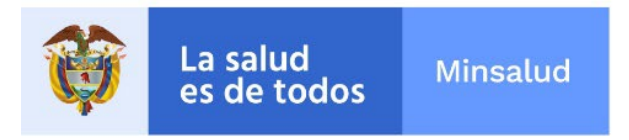

# **Reporte de Problemas Relacionados con Medicamentos por parte de Pacientes y otros actores del Sistema de Salud Colombiano – eReporting**

**Grupo de Farmacovigilancia**

Instituto Nacional de Vigilancia de Medicamentos y Alimentos - Invima Oficina Principal: Cra 10 Nº 64 - 28 - Bogotá Administrativo: Cra 10 Nº 64 - 60  $(1)$  2948700 www.invima.gov.co

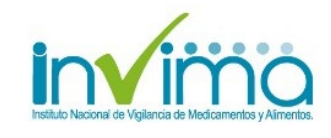

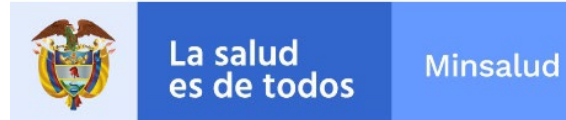

# Tabla de Contenido

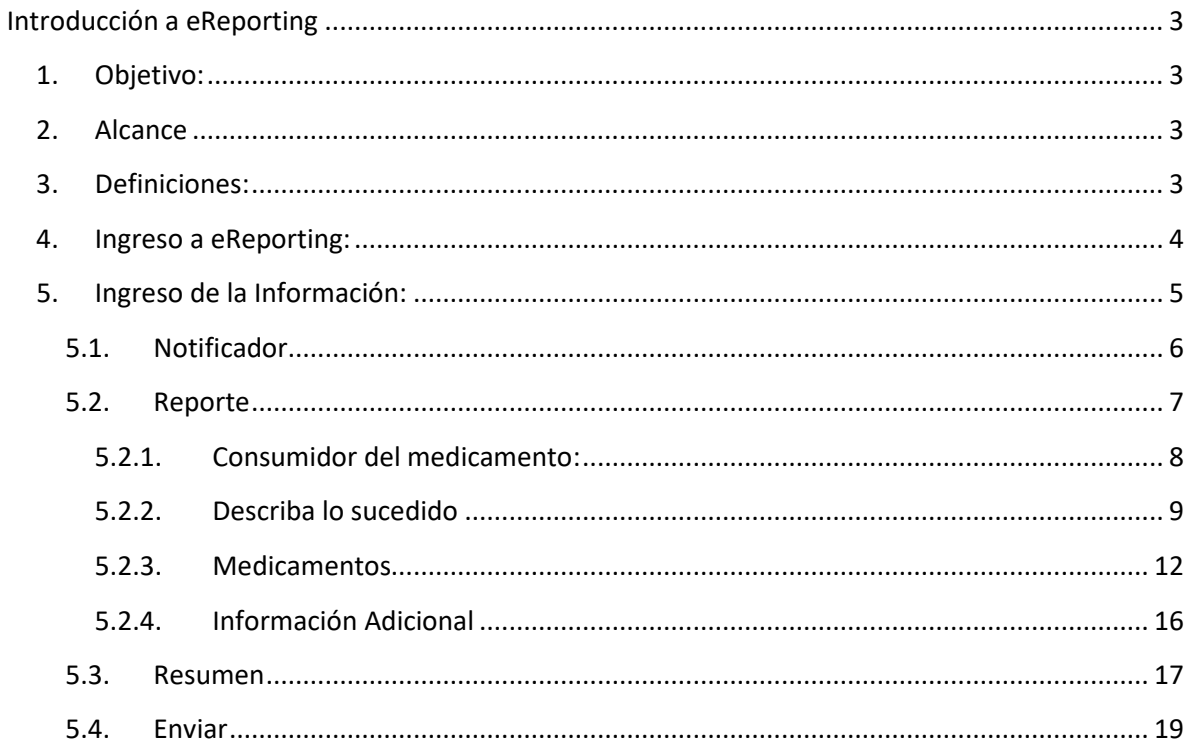

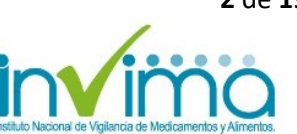

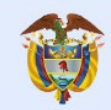

La salud

# **Introducción a eReporting**

<span id="page-2-0"></span>eReporting es un formulario en línea utilizado para informar a Invima, Centro Nacional de Farmacovigilancia, si ha tenido o presenciado algún suceso indeseable que asocia o sospecha, puede estar relacionado con el uso de medicamentos. Por ejemplo, si sospecha que el medicamento utilizado no está respondiendo a la terapia, si presenta síntomas inusuales con la ingesta del medicamento o erróneamente toma un medicamento que no fue el prescrito, tenemos este formato en línea para que pueda reportarnos todos estos problemas. Para dudas relacionadas con la utilización de ciertos términos registrados en este instructivo, lo invitamos a la sección de *Definiciones*, que encontrará en el numeral 2 de este documento.

### <span id="page-2-1"></span>**1. Objetivo:**

Brindar orientación a pacientes, droguerías, servicios farmacéuticos independientes, profesionales independientes de salud y servicios de transporte de pacientes, acerca del correcto diligenciamiento del formato en línea eReporting.

### <span id="page-2-2"></span>**2. Alcance**

El presente instructivo aplica para Pacientes y/o cuidadores, establecimientos farmacéuticos minoristas (droguerías y farmacias droguerías), transporte especial de pacientes y Profesionales Independientes de Salud.

## <span id="page-2-3"></span>**3. Definiciones:**

- **Evento adverso[1](#page-15-1) :** Cualquier suceso médico desafortunado que puede presentarse durante un tratamiento con un medicamento, pero que no tiene necesariamente una relación causal con el mismo.
- **Farmacovigilancia**. Es la ciencia y actividades relacionadas con la detección, evaluación, entendimiento y prevención de los eventos adversos o cualquier otro problema relacionado con medicamentos.
- **Medicamento:** Es el preparado farmacéutico obtenido a partir de principios activos, con o sin sustancias auxiliares, presentado bajo forma farmacéutica, que se utiliza para la prevención, alivio, diagnóstico, tratamiento, curación o rehabilitación de la enfermedad,

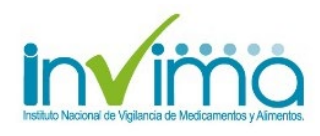

<sup>1</sup> MINISTERIO DE SALUD Y PROTECCIÓN SOCIAL. Decreto 780 del 6 de mayo de 2016. "Por medio del cual se expide el Decreto Único Reglamentario del Sector Salud y Protección Social" [en línea] [citado en octubre de 2020].

La salud

es de todos

se anuncien con propiedades medicinales. Los envases, rótulos, etiquetas y empaques hacen parte integral del medicamento, por cuanto estos contribuyen a garantizar su calidad, estabilidad y uso adecuado

- **Profesional independiente.** Es toda persona natural egresada de un programa de educación superior de ciencias de la salud de conformidad con la Ley 30 de 1992 o las normas que la modifiquen, adicionen o sustituyan, con facultades para actuar de manera autónoma en la prestación del servicio de salud para lo cual podrá contar con personal de apoyo de los niveles de formación técnico y/o auxiliar.
- **Problemas Relacionados con Medicamentos (PRM).** Es cualquier suceso indeseable experimentado por el paciente que se asocia o se sospecha asociado a una terapia realizada con medicamentos y que interfiere o potencialmente puede interferir con el resultado deseado para el paciente.
- **Servicio farmacéutico independiente.** Es aquel que es prestado a través de establecimientos farmacéuticos<sup>1</sup> y no está a cargo de una Institución Prestadora de Servicios de Salud.
- **Transporte de pacientes:** Son los prestadores de servicios de salud que realizan traslado de pacientes en ambulancia terrestre, marítima, fluvial y aérea y pueden realizar atención prehospitalaria.<sup>[2](#page-3-1)</sup>

# <span id="page-3-0"></span>**4. Ingreso a eReporting:**

Puede ingresar a eReporting a través de tres vías:

- I. Mediante el siguiente enlace: <https://primaryreporting.who-umc.org/Reporting/Reporter?OrganizationID=CO>
- II. A través de la página web del INVIMA, siguiendo la ruta especificada a continuación:
	- 1. Ingresar a la página web del INVIMA: <https://www.invima.gov.co/>
	- 2. En la pantalla principal, dar clic en la sección "MEDICAMENTOS Y PRODUCTOS BIOLÓGICOS".
	- 3. Dar clic en el botón lateral inferior de la parte izquierda de su pantalla en "Reporte de PRM por parte de Pacientes y otros actores del Sistema de Salud Colombiano"
- III. A través del micrositio de Farmacovigilancia, que encontrará una vez ingrese a la sección "MEDICAMENTOS Y PRODUCTOS BIOLÓGICOS".

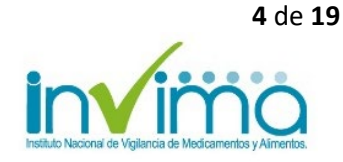

<span id="page-3-1"></span><sup>2</sup> **Resolución 3100 del 25 de noviembre de 2019**. Por la cual se definen los procedimientos y condiciones de inscripción de los prestadores de servicios de salud y de habilitación de los servicios de salud y se adopta el Manual de Inscripción de Prestadores y Habilitación de Servicios de Salud.

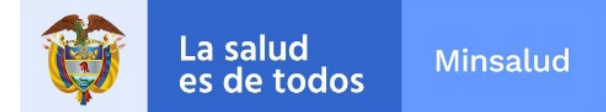

- 1. Dar clic en la sección "BIOLÓGICOS Y DE SÍNTESIS QUÍMICA"
- 2. Dar clic en la sección "VIGILANCIA"
- 3. Dar clic en la sección "PROGRAMA NACIONAL DE FARMACOVIGILANCIA"
- 4. Dar clic en la sección "VigiFlow eReporting"
- 5. Dar clic en enlace "eReporting. Reporte de Problemas Relacionados con Medicamentos por parte de Pacientes y otros actores del Sistema de Salud Colombiano".

Una vez ingrese a eReporting, encontrará la siguiente pantalla de inicio:

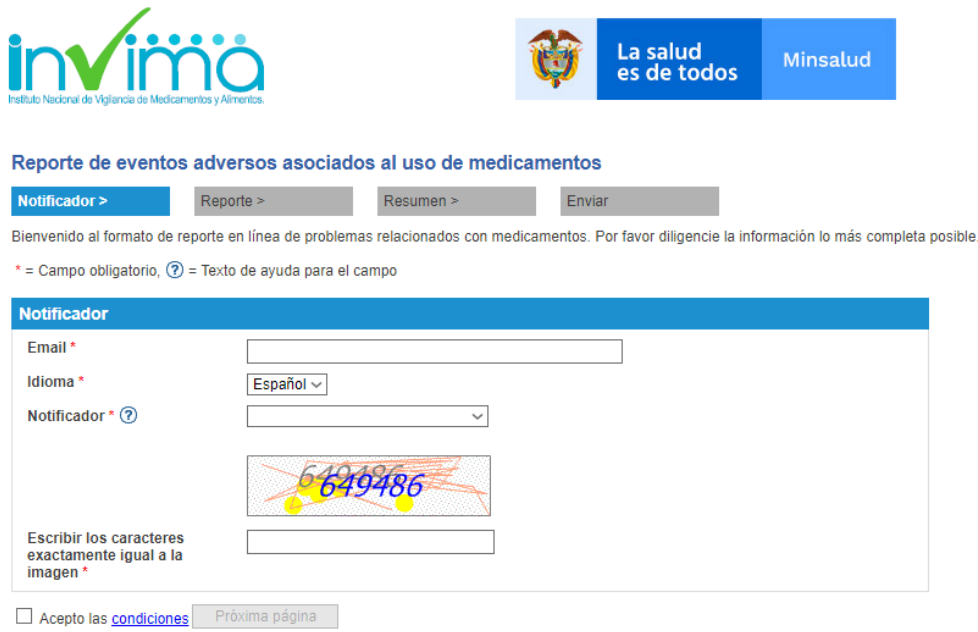

*Figura 1. Página de inicio eReporting Colombia.*

# <span id="page-4-0"></span>**5. Ingreso de la Información:**

Inicialmente hablaremos sobre las ayudas visuales o símbolos, que nos brinda el sistema:

#### **Símbolos:**

- Con asterisco en color rojo (\*) se encuentran los **campos obligatorios** para que el reporte sea enviado al INVIMA (Centro Nacional de Farmacovigilancia). Si no cuenta con esta información, deberá llevar a cabo una búsqueda de esta para enviar el reporte lo más completo posible.
- En el signo interrogación (**2)** se encuentran los **textos de ayuda**, los cuáles le brindan información para el correcto diligenciamiento de los campos.

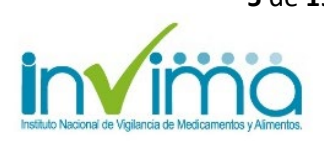

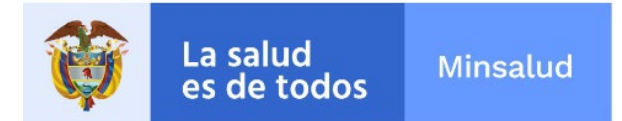

eReporting viene estructurado en 4 secciones que se desarrollaran a continuación:

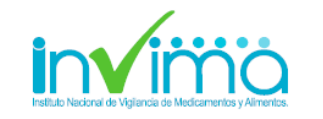

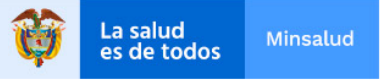

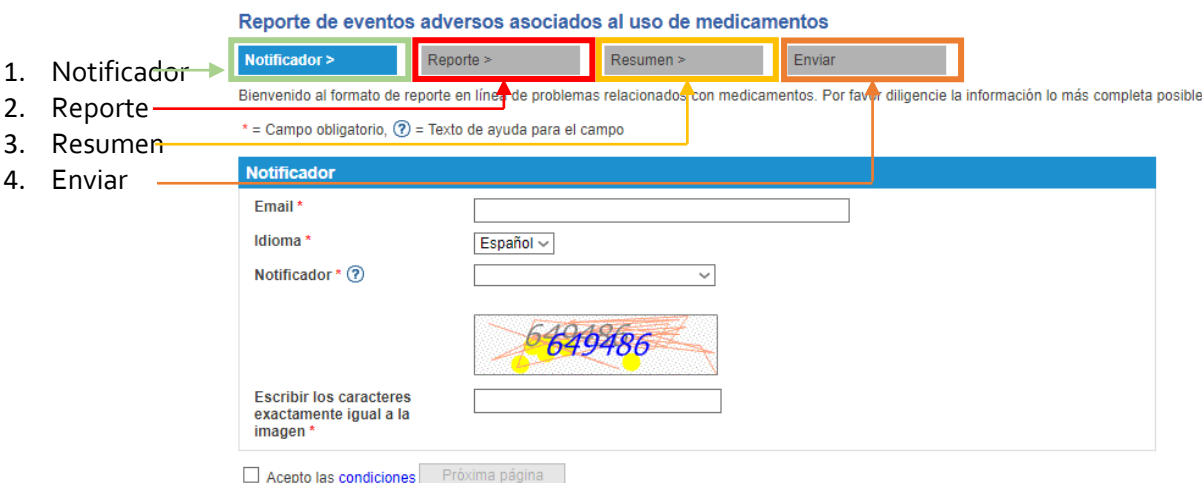

*Figura 2. Registro paso a paso de eReporting Colombia*

#### <span id="page-5-0"></span>**5.1. Notificador**

Una vez ingrese a eReporting, encontrará información para diligenciar, sobre el "Notificador", es decir, la persona que diligencia el formato en línea (Profesional de la salud o Paciente/consumidor).

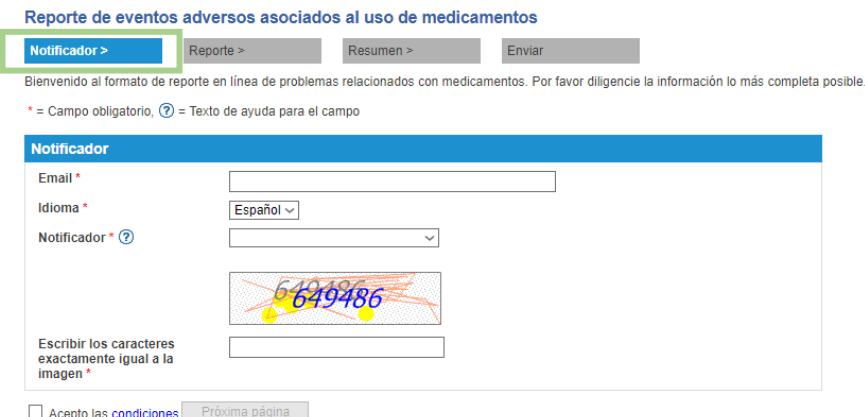

*Figura 3. Sección Notificador eReporting Colombia.*

Instituto Nacional de Vigilancia de Medicamentos y Alimentos - Invima Oficina Principal: Cra 10 Nº 64 - 28 - Bogotá Administrativo: Cra 10 Nº 64 - 60  $(1)$  2948700 www.invima.gov.co

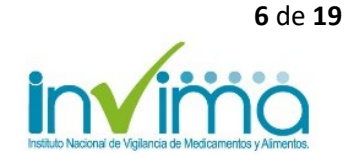

Registre la siguiente información en los campos correspondientes:

- 1. **E-mail:** Diligencie su correo electrónico. El sistema le enviará a este correo la notificación de la recepción del reporte una vez sea realizado.
- 2. **Idioma**: aparecerá "español" por defecto.
- 3. **Notificador:** Seleccione su profesión o perfil (Médico, Farmacéutico, Otro profesional de la salud, Consumidor del medicamento, Representante legal del paciente u Otro No profesional de la salud (p. ej.: padre, madre, hijo, amigo, pareja, entre otros)).
- 4. **Escribir los caracteres exactamente igual a la imagen**: Diligencie los caracteres de la imagen. Esta prueba es utilizada como una medida de seguridad conocida como autenticación pregunta respuesta y ayuda a proteger el sitio de entradas no autorizadas.
- 5. **Acepto las condiciones:** De clic en el cuadro del lado para aceptar los términos y condiciones de uso. Puede desplegarlos para su lectura dando clic sobre el texto subrayado y azul *condiciones*.
- 6. Dar clic en "**Próxima página**"

#### <span id="page-6-0"></span>**5.2. Reporte**

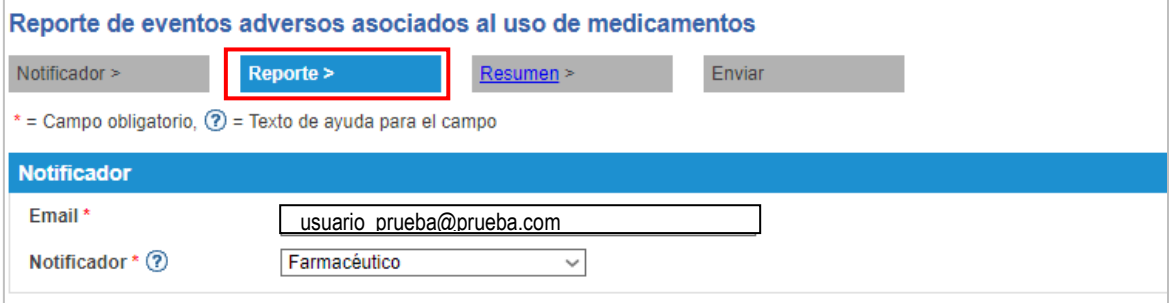

*Figura 4. Sección Reporte eReporting Colombia.*

Una vez ingrese la información del notificador, ésta se observará precargada y hay que continuar registrando el Reporte, el cual consta de 4 secciones descritas a continuación.

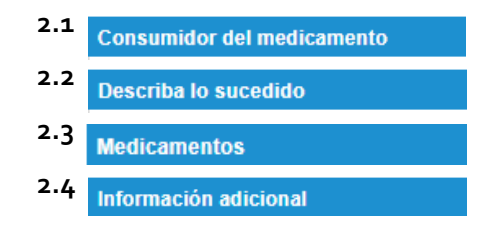

Instituto Nacional de Vigilancia de Medicamentos y Alimentos - Invima Oficina Principal: Cra 10 Nº 64 - 28 - Bogotá Administrativo: Cra 10 N° 64 - 60  $(1)$  2948700 www.invima.gov.co

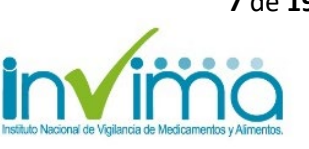

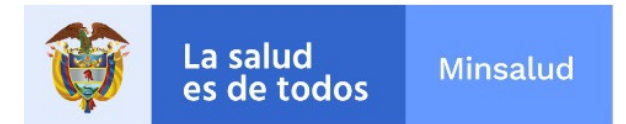

#### *5.2.1. Consumidor del medicamento:*

<span id="page-7-0"></span>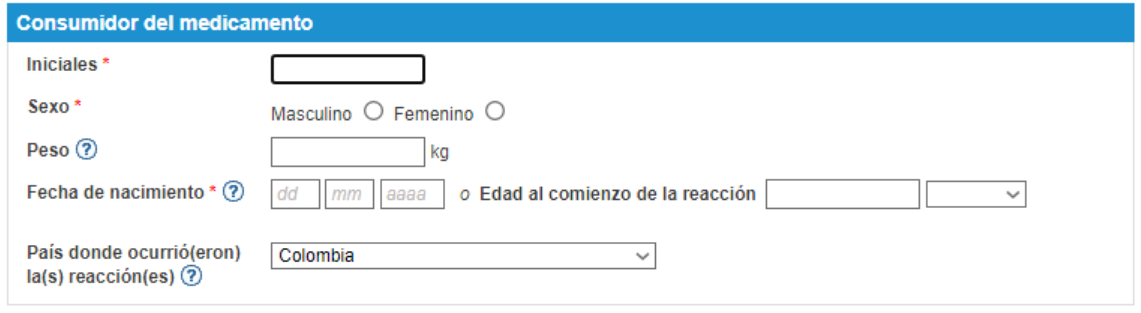

*Figura 5. Sección Consumidor del Medicamento.*

Registre los siguientes datos del paciente/consumidor:

1. **Iniciales:** Deberá colocar en mayúsculas la primera letra del del (los) nombre(s), seguida de la primera letra del apellido paterno y por último colocar la primera letra apellido materno

*Ejemplo*: José Manuel Poveda Allende

Deberá colocar las iniciales de la siguiente manera:

- Primera(s) letra(s) del (los) nombre(s)= JM
- Primera letra del apellido paterno= P
- Primera letra del apellido materno= A Quedando de la siguiente manera:

#### **JMPA**

Debido a que es un campo obligatorio para enviar el reporte, en caso de no tener este dato deberá dejarlo como "**DESCONOCIDO**".

- 2. **Sexo:** Elija la opción según corresponda
	- Masculino
	- Femenino
- 3. **Peso:** Ingrese la información en kilogramos y si es necesario utilice punto como separador decimal.
- 4. **Fecha de nacimiento:** Indique la fecha de nacimiento del paciente, empezando por los dos dígitos del día, los dos dígitos para el mes y los cuatro dígitos del año en el formato dd/mm/aaaa.

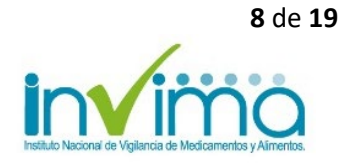

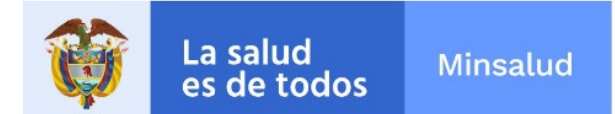

*Ejemplo:* Si usted nació el 5 de febrero 1942 deberá colocar la siguiente información: 05/02/1942

Si no cuenta con la fecha de nacimiento, puede colocar la **Edad al comienzo de la reacción**: En el campo libre coloca el número y de la lista desplegable selecciona la unidad de tiempo, que puede ser *Año, Mes, Semana, Dia, Hora* .

**Ejemplo:** Si el evento adverso ocurrió en un paciente de 5 días de nacido, deberá colocar en el campo libre el número, es decir, el dígito 5 y de la lista desplegable deberá seleccionar la unidad de tiempo, en este caso "Día".

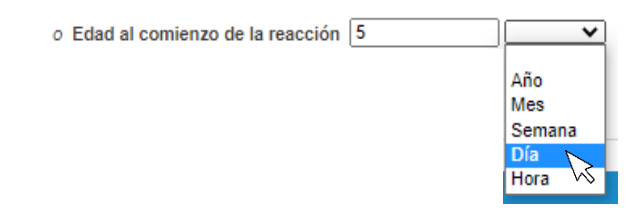

5. **País donde ocurrió(eron) la(s) reacción(es):** Por defecto aparecerá Colombia. No modificar.

#### *5.2.2. Describa lo sucedido*

<span id="page-8-0"></span>En la primera parte de esta sección, encontrará un Cuadro que le permitirá registrar información relevante para estudiar el reporte.

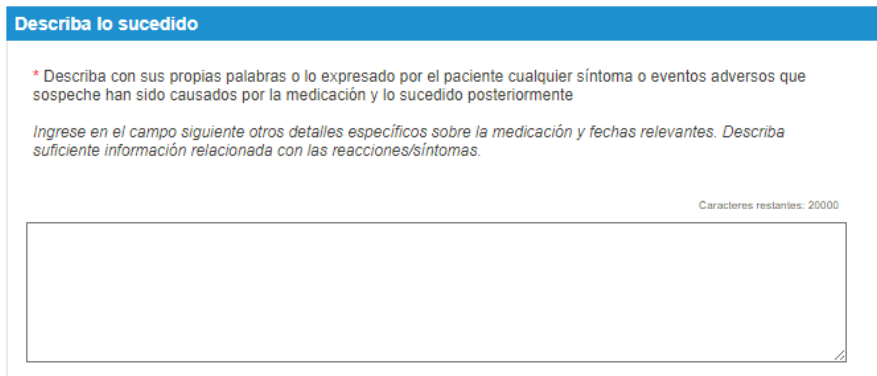

*Figura 6. Describa lo sucedido. Campo para narrativa.*

- **1. Cuadro para ingreso de información:** Diligencie información en el campo libre, que busque responder las siguientes preguntas:
	- ¿En qué fecha se enteró del evento? (Anotar la fecha siguiendo el formato *dd/mm/aaaa*)
	- ¿Qué medicamento fue utilizado y en qué cantidad?

Instituto Nacional de Vigilancia de Medicamentos y Alimentos - Invima Oficina Principal: Cra 10 Nº 64 - 28 - Bogotá Administrativo: Cra 10 Nº 64 - 60  $(1)$  2948700 www.invima.gov.co

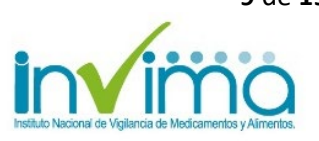

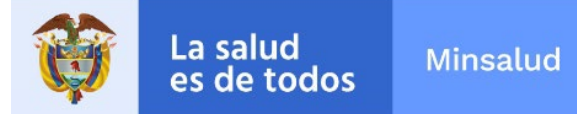

- ¿Qué fue lo que sucedió al usar el medicamento?
- ¿Había tomado antes ese medicamento? Si responde sí, registré si presentó alguna molestia con su uso esa vez.
- ¿Ingirió otros medicamentos, alimentos u otros productos cuando tomó el medicamento?
- Después de que presentó la reacción o síntoma indeseable ¿qué sucedió con el estado de salud del paciente o consumidor?
- ¿Siguió usando el medicamento?
- ¿Le realizaron algún examen y cuál fue su resultado?
- Síntoma indeseable.
- Además, en este campo debe agregar información sobre el **número del lote** del (los) medicamento(s) y su **fecha de vencimiento** en el formato *dd/mm/aaaa*.

#### *Ejemplo:*

Caracteres restantes: 19554

Hoy (05/04/2020) me enteré que el día de ayer, el paciente se tomó una tableta de Metformina (por primera vez) en ayunas y se desmayó. Lo tomó solo, sin ningún otro medicamento. A los pocos minutos se despertó y fue llevado al centro médico donde le tomaron glucometría y salió con 65mg/dl. Ya se encuentra mejor y esta pendiente de que el médico lo vea para saber si sigue con la Metformina o no. Lote: AD12032018T, Fecha de vencimiento: 12/2020

*Figura 7. Describa lo sucedido. Campo para narrativa.*

- 2. **Reacción/Síntoma:** Describa cada reacción adversa o síntoma indeseable ocasionado por el medicamento, incluyendo los detalles relevantes:
	- **Fecha de comienzo:** Colocar la fecha en la que inició la reacción adversa o el síntoma inusual con el uso del medicamento, en el formato dd/mm/aaaa (*SI NO CONOCE LA FECHA COMPLETA, PUEDE INGRESAR AL MENOS EL AÑO*)
	- **Fecha de finalización:** Colocar la fecha en que desapareció la reacción adversa o síntoma indeseable, en el formato dd/mm/aaaa (*SI NO CONOCE LA FECHA COMPLETA, PUEDE INGRESAR AL MENOS EL AÑO*).
	- **Duración**: Diligenciar este campo solo si desconoce la Fecha de comienzo y finalización de la reacción. En el campo libre se registra el número equivalente al tiempo de manifestación de la reacción o síntoma indeseable, junto con la lista desplegable donde podrá elegir la unidad de tiempo.

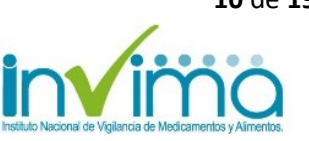

- **Resultado de la reacción:** Elegir entre las opciones, el resultado ocurrido con la reacción o síntoma indeseable, después de presentarse. Son:
	- Recuperado/Resuelto: Elegir en el caso donde la reacción ya no se presenta y se solucionó sin generar consecuencias en el paciente o consumidor.
	- Recuperado/Resuelto con secuelas: Elegir en el caso donde la reacción ya no se presenta o se haya solucionado, pero le generó una consecuencia al paciente o consumidor.
	- Recuperando/Resolviendo: Paciente o consumidor con mejoría de su estado de salud, pero que aún presenta síntomas relacionados con el evento.
	- No recuperado/No resuelto: Aún el evento o síntoma indeseable se presenta en el paciente o consumidor.
	- Fatal: Posterior al evento o síntoma indeseable, el paciente fallece.
	- Desconocido

En caso de que su reporte incluya más de una reacción o síntoma indeseable, debe dar clic en **"Agregar otra reacción/ síntoma"** y registrar la información relacionada con la siguiente(s) reacción(es).

Agregar otra reacción/síntoma

Si desea eliminar toda la información de una reacción adversa, de clic en el botón **"X Suprimir"**

- **¿La reacción o síntoma indeseable produjo alguna(s) de la(s) siguiente(s) consecuencia(s)?** Elegir entre las siguientes opciones si el evento generó alguno de esos resultados como:
	- Causó/prolongó hospitalización.
	- Amenaza de vida
	- Discapacidad
	- **■** Muerte
	- Malformación congénita
	- Otra condición médica importante

*Nota:* Cuando se trata de malformaciones de nacimiento, además de registrar la edad y sexo del bebé en el momento de la detección, en la anterior sección del reporte, se debe agregar datos de identificación de la madre en esta sección **"Describa lo sucedido"**.

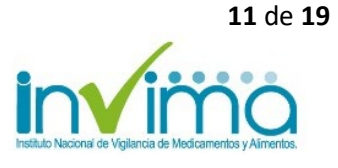

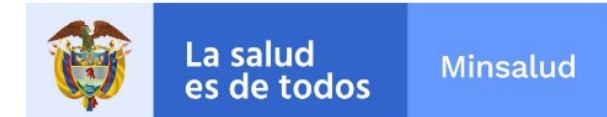

#### *Ejemplo:*

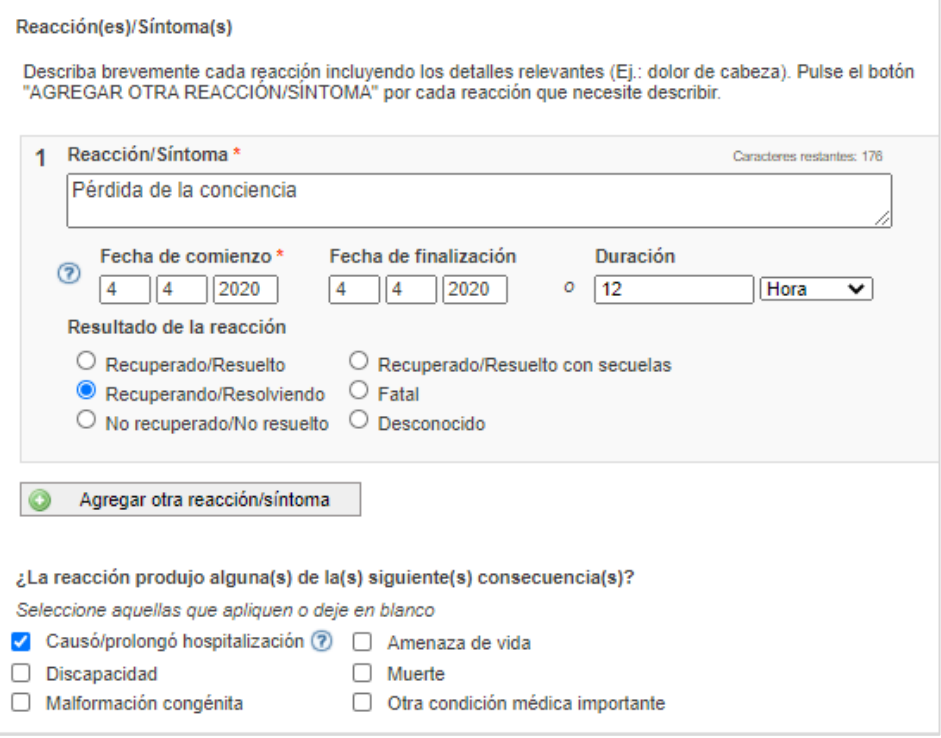

*Figura 8. Ejemplo diligenciamiento de la sección Reacción/síntoma.*

#### <span id="page-11-0"></span>*5.2.3. Medicamentos*

En esta sección debe registrar información del (los) medicamento(s) administrados, antes de ocurrir la reacción adversa y debe incluir la siguiente información:

- *1.* **Nombre del medicamento:** Colocar la marca comercial o el nombre genérico. Si el medicamento contiene más de un componente (principios activos), colocarlos en el mismo orden que aparecen en el empaque.
- 2. **Laboratorio representante del medicamento:** Colocar el laboratorio farmacéutico tal cual se especifica en la etiqueta del medicamento.
- 3. **"Posible causante de la reacción":** Si el medicamento que está agregando es el sospechoso de haber causado la reacción adversa o síntoma indeseable, debe seleccionar esta casilla. Nose deberá habilitar para otros medicamentos (concomitantes) que no considere como sospechoso de haber causado la reacción adversa o síntoma indeseablesíntoma indeseable.

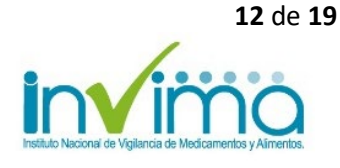

4. **Concentración:** Colocar la concentración del medicamento indicado en la etiqueta. Si el medicamento reportado tiene más de 1 principio activo, colocar la concentración de todos los principios activos separados por una diagonal (/). *Ejemplo:* 100mg/250 mg.

Se solicita colocar las concentraciones en el mismo orden cómo se colocaron los principios activos. En caso no contar con esta información, escribir "Desconocido".

5. **Dosis:** Indicar la dosis diaria que le prescribieron (en pediatría indicar la dosis por Kg. de peso).

*Ejemplo:* 1 tableta diaria

6. **Vía de administración**: Seleccionar de la lista desplegable la vía por la cual se administró el medicamento.

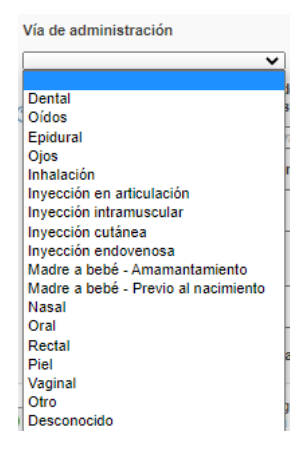

7. **Lugar donde obtuvo el medicamento:** Lugar donde el paciente o consumidor compró o adquirió el medicamento. Elija la opción de la lista desplegable:

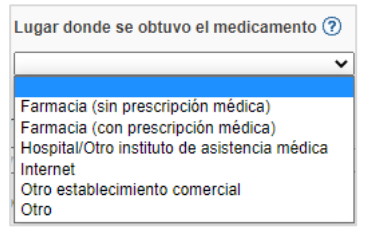

8. **Fecha de comienzo de la administración** y **Fecha de fin de la administración:** Se refiere a la fecha cuando comenzó y terminó de usar el medicamento que causó la reacción o síntoma indeseable y deben ser colocadas en el formato dd/mm/aaaa (*SI NO CONOCE LA FECHA COMPLETA, PUEDE INGRESAR AL MENOS EL AÑO*).

Instituto Nacional de Vigilancia de Medicamentos y Alimentos - Invima Oficina Principal: Cra 10 Nº 64 - 28 - Bogotá Administrativo: Cra 10 N° 64 - 60  $(1)$  2948700 www.invima.gov.co

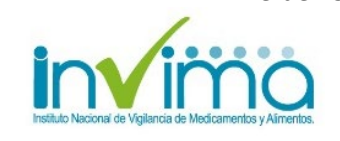

Si el paciente aún consume el medicamento debe dejar en blanco el campo Fecha de fin de la administración.

9. **Duración del Tratamiento:** En caso de no contar con las fechas de comienzo y fin de la administración del medicamento, puede registrarla Duración del tratamiento en el campo libre. Registrar primero el número y de la lista desplegable seleccionar la unidad de tiempo.

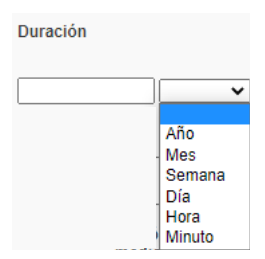

- 10. **Razón para el consumo de los medicamentos:** En este campo de texto libre debe colocar el motivo por el cual usó el medicamento o la indicación por la cual fue prescrito el medicamento. Si es usted un profesional de salud agregue el término correspondiente de acuerdo con la clasificación internacional de enfermedades – CIE<sub>10</sub>.
- 11. **Describa las acciones tomadas**: En este campo debe registrar las acciones realizadas ante la reacción adversas o síntoma indeseable presentado. *Ejemplo:* Visita médica, tratamiento para los síntomas, análisis de laboratorio.
- 12. **Acción tomada con la medicación:** Elegir de la lista desplegable la opción que corresponda a la acción que se realizó con el medicamento.

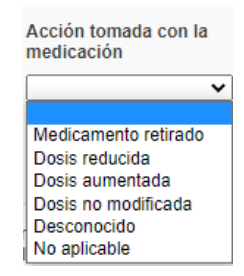

**13. ¿La medicación había causado una reacción similar antes?** Si antes de este evento, el medicamento se había usado antes, se debe seleccionar alguna de las siguientes opciones teniendo en cuenta que:

Instituto Nacional de Vigilancia de Medicamentos y Alimentos - Invima Oficina Principal: Cra 10 Nº 64 - 28 - Bogotá Administrativo: Cra 10 N° 64 - 60  $(1)$  2948700 www.invima.gov.co

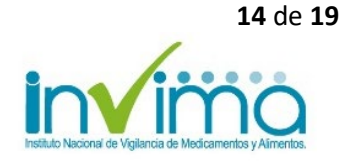

- Si antes del evento que se está reportando, el paciente o consumidor había usado este mismo medicamento y también se había presentado una reacción o síntoma indeseable, debe seleccionar la opción **SI**
- Si antes del evento que se está reportando, el paciente o consumidor había usado este mismo medicamento, pero no se había presentado ninguna reacción o síntoma indeseable, debe seleccionar la opción **NO**
- Si no sabe si el paciente o consumidor había tomado antes el medicamento, seleccionar **Desconocido.**

#### *Ejemplo:*

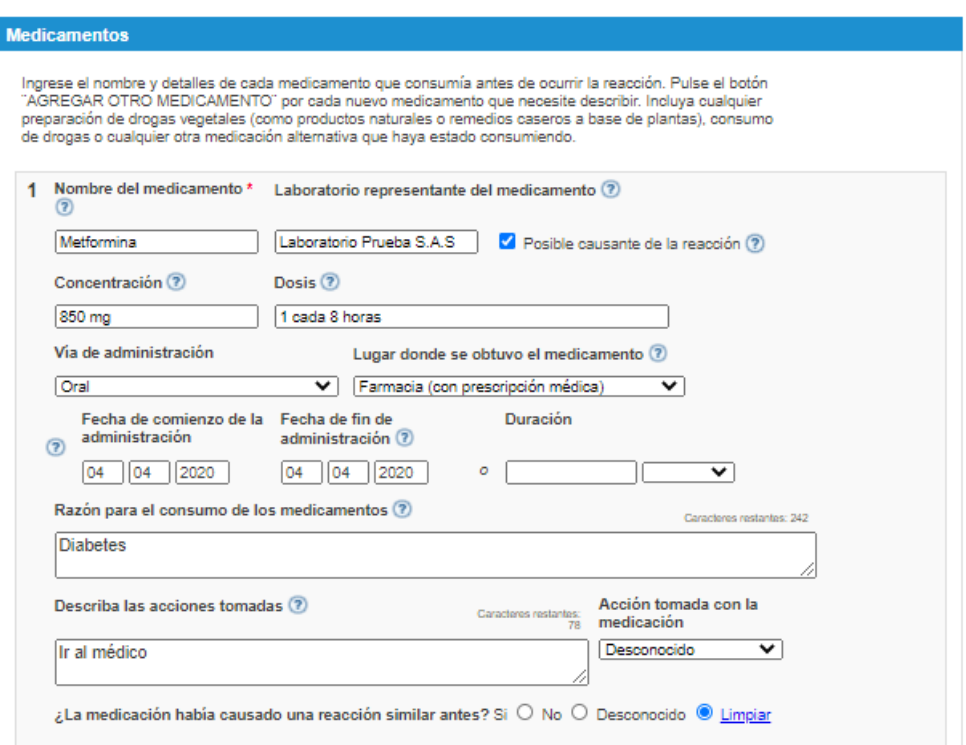

*Figura 9. Ejemplo diligenciamiento de la sección Medicamentos.*

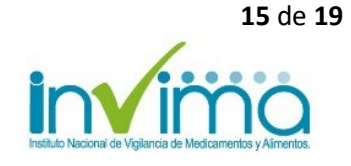

<span id="page-15-1"></span>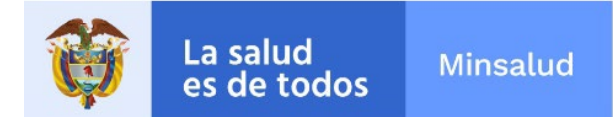

En caso de que el paciente o consumidor haya usado más de un medicamento (medicamentos concomitantes) se deberán agregar haciendo clic en **"Agregue otro medicamento".**

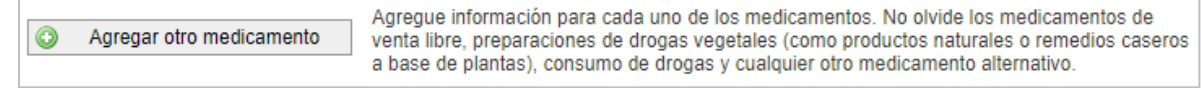

#### *Figura 10. Botón Agregar otro medicamento.*

Se desplegará un nuevo formulario para ingresar la información solicitada para los demás medicamentos. Recuerde que para medicamentos concomitantes, **NO** se debe seleccionar la opción **"Posible causante de la reacción"**, al principio de esta sección.

#### <span id="page-15-0"></span>*5.2.4. Información Adicional*

En esta sección se deberá agregar información relevante de la historia clínica del paciente que ayude a la evaluación del caso.

- 1. **Enfermedades previas o actuales:** Describir datos de importancia de la historia clínica, como diagnóstico, alergias, embarazo, cirugía previa, patologías concomitantes, resultados de pruebas de laboratorio.
- 2. **Comentarios adicionales**: En este campo debe diligenciar:
	- a) Número de documento de identificación del paciente o usuario quien sufrió el evento, registrando inicialmente las siglas que correspondan: Tipo de Identificación:
		- RC Registro Civil
		- TI Tarjeta de identidad.
		- CC Cédula de ciudadanía
		- CE Cédula de extranjería
		- PA Pasaporte
		- MS Menor sin identificación
		- AS Adulto sin identidad.
	- b) Adicionalmente en este espacio debe diligenciar cuál de las siguientes categorías, desempeña el reportante:
		- Paciente.
		- Funcionario de una droguería.
		- Funcionario de un servicio farmacéutico independiente
		- Profesional independiente de salud
		- Funcionario de un servicio de transporte de pacientes

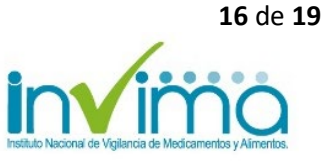

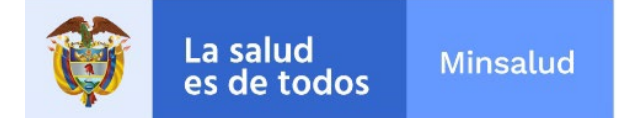

c) Además, en lo posible, aproveche este campo para adicionar información relevante para estudiar y concluir la causalidad del evento con el uso del medicamento reportado.

#### *Ejemplo*:

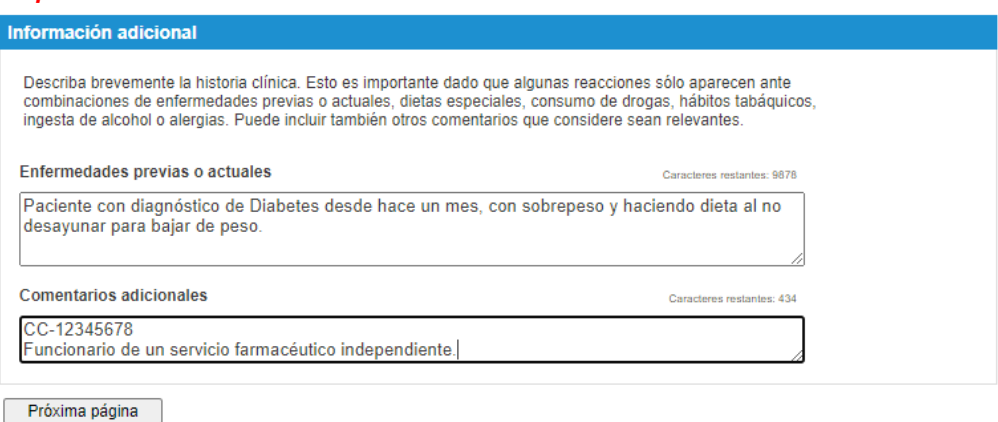

*Figura 11. Ejemplo para diligenciar la sección Información adicional.*

Para finalizar este registro, dar clic en **"Próxima página"**

#### <span id="page-16-0"></span>**5.3. Resumen**

Esta sección muestra toda la información ingresada en el reporte visualizada para no modificar. Si la información ingresada no es la correcta, puede devolverse al REPORTE, dando clic en el botón **Página anterior** y desde allí puede modificar la información.

Si confirma que la información diligenciada es la correcta, puede dar clic en el botón **Enviar.**

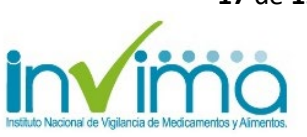

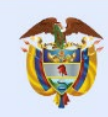

Reporte de eventos adversos asociados al uso de medicamentos

**Minsalud** 

Notificador > The Theory Reporte > The Contractor Resumen > Este es un resumen del reporte. Verifique que la información ingresada sea la correcta.<br>Si la información ingresada no es la correcta, pulse el botón Página anterior para cambiar la información. Para **Notificador** usuario prueba@prueba.com Email Notificador Farmacéutico **Consumidor del medicamento** Iniciales **JMPA** Sexo Masculino Peso Fecha de nacimiento 05 02 1942 Edad al comienzo de la reacción País donde ocurrió(eron) Colombia<br>la(s) reacción(es) Describa lo sucedido Hoy (05/04/2020) me enteré que el día de ayer, el paciente se tomó una tableta de Metformina (por primera vez) en ayunas y se<br>desmayó. Lo tomó solo, sin ningún otro medicamento. A los pocos minutos se despertó y fue llevad Lote: AD12032018T, Fecha de vencimiento: 12/2020 Reacción(es)/Síntoma(s) 1 Reacción/Síntoma Pérdida de la conciencia Fecha de comienzo Fecha de finalización Duración 04 04 2020 04 04 2020 Resultado de la reacción Recuperando/Resolviendo La reacción derivó en Causó/prolongó hospitalización **Medicamentos** 1 Nombre del medicamento Laboratorio representante del Posible causante de la reacción medicamento Metformina Laboratorio Prueba S.A.S Si Concentración y dosis 850 mg; 1 cada 8 horas Vía de administración Lugar donde se obtuvo el medicamento Oral Farmacia (con prescripción médica) Fecha de comienzo de la Fecha de fin de administración Duración administración 04 04 2020 04 04 2020 Razón para el consumo de los medicamentos **Diabetes** Describa las acciones tomadas Ir al médico Acción tomada con la medicación Desconocido ¿La medicación había causado una reacción similar antes? Desconocido Información adicional Enfermedades previas o actuales Paciente con diagnóstico de Diabetes desde hace un mes, con sobrepeso y haciendo dieta al no desayunar para bajar de peso. **Comentarios adicionales** Reportante: Funcionario de un servicio farmacéutico independiente

Página anterior | Enviar

Instituto Nacional de Vigilancia de Medicamentos y Alimentos - Invima Oficina Principal: Cra 10 Nº 64 - 28 - Bogotá Administrativo: Cra 10 N° 64 - 60  $(1)$  2948700 www.invima.gov.co

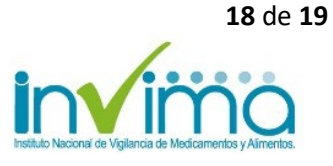

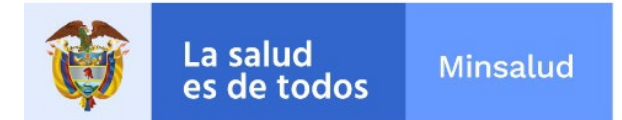

#### <span id="page-18-0"></span>**5.4. Enviar**

Al pulsar el botón **Enviar**, aparecerá el siguiente cuadro de diálogo el cual es una confirmación de que su reporte ha sido ingresado a la base de datos del INVIMA como Centro Nacional de Farmacovigilancia. Puede visualizar el reporte e imprimirlo dando clic en el enlace correspondiente

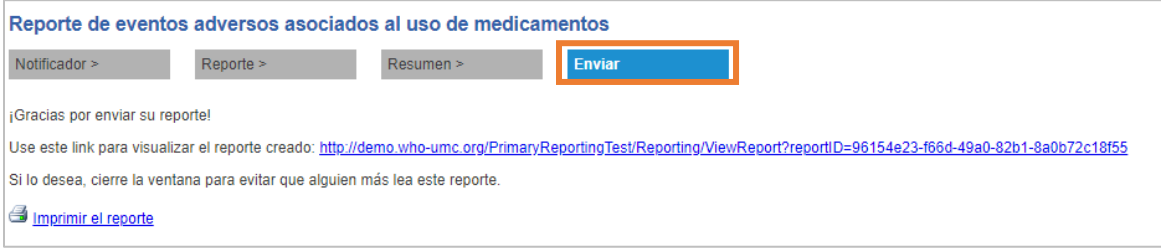

*Figura 13. Sección Enviar*

Usted también recibirá un correo electrónico (a la cuenta de correo que ingresó en la primera sección) el cual será su confirmación de recepción del reporte, como se muestra a continuación.

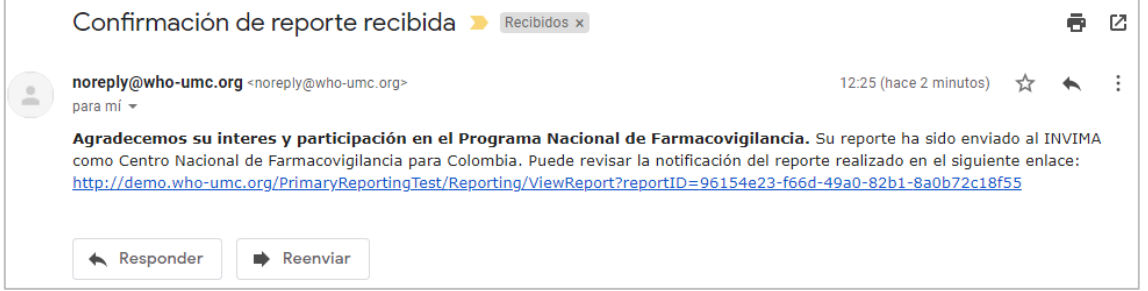

*Figura 14. Confirmación de reporte recibido*

Queremos extenderle nuestro agradecimiento por su aporte al Programa Nacional de Farmacovigilancia, por medio de su participación en el reporte.

Cordialmente,

**Grupo de Farmacovigilancia** Tel: (57-1) 2948700 extensión 3916 Carrera 10 No. 64-28 Dirección de Medicamentos y Productos Biológicos INVIMA Bogotá, Colombia [www.invima.gov.co](http://www.invima.gov.co/)

Instituto Nacional de Vigilancia de Medicamentos y Alimentos - Invima Oficina Principal: Cra 10 Nº 64 - 28 - Bogotá Administrativo: Cra 10 Nº 64 - 60  $(1)$  2948700 www.invima.gov.co

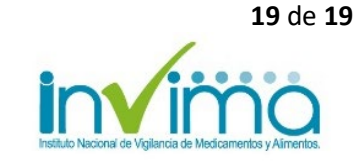